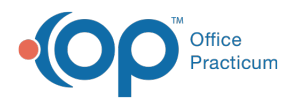

### A/R Aging Analysis: Location - Insurance A/R dified on 05/04/2021 2:45 pm EDT

Version 14.19

**Path: Billing tab > A/R button > A/R Aging Analysis > A/R Report Type drop-down >Location - Ins. A/R**

**User Permission**: If you do not see this report option, you will need to be provided permission**OP\_Rpts\_AR** by your practice's administrator.

#### About

a

This report displays Insurance Accounts Receivable by Location. This allows users to easily see, in a quick glance, the areas of A/R that need to be addressed for individual locations.

平. **Note**: It is recommended that you run the Proof Patient Account A/R Update prior to working A/R**B**: **illing tab > Proof Patient Accounts > A/R Data Update Procedures tab**.

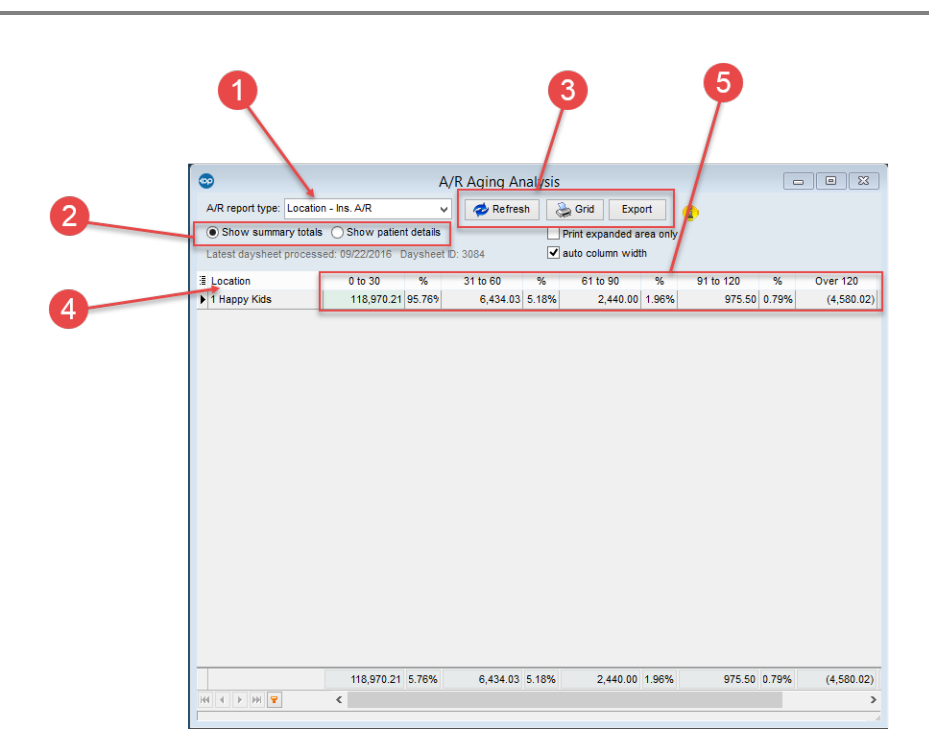

#### A/R Aging Analysis: Location - Ins. A/R Map

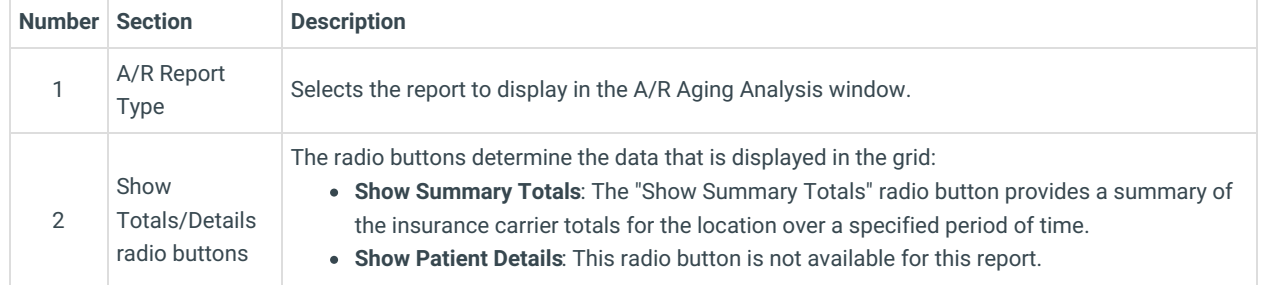

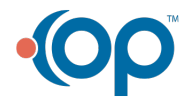

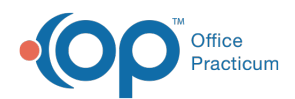

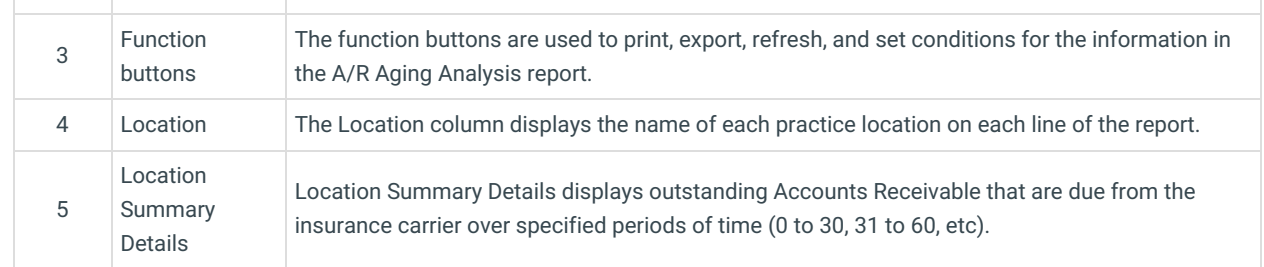

Version 14.10

# When to Use this Report

Users that wish to see what is in their Accounts Receivable by Location can use this report to see all outstanding insurance balances that are due. This allows users to easily see, in a quick glance, the areas of work in your A/R that need to be addressed for individual locations.

## About the A/R Aging Analysis: Location - Ins. A/R

**Path: Reports Menu > A/R Aging Analysis > Location - Ins. A/R (A/R Report Type dropdown)**

**Note**: If you do not see this report option, you will need to be provided a permission from the System Administrator under Â Security Administration. The report permission is: **OP\_Rpts\_AR**.

This report allows users to view outstanding Accounts Receivable Insurance balances by Location.

**Note**: If patient details indicate a balance in a date range bucket that is different from the top row bucket, then the ◬ AR\_AGING\_HISTORY table data is out of date. Re-run the Update function by clicking the **Update** button in the Menu: **Reports > Proof Patient Accounts > Proof Calculations > A/R Data Update Procedures tab**.

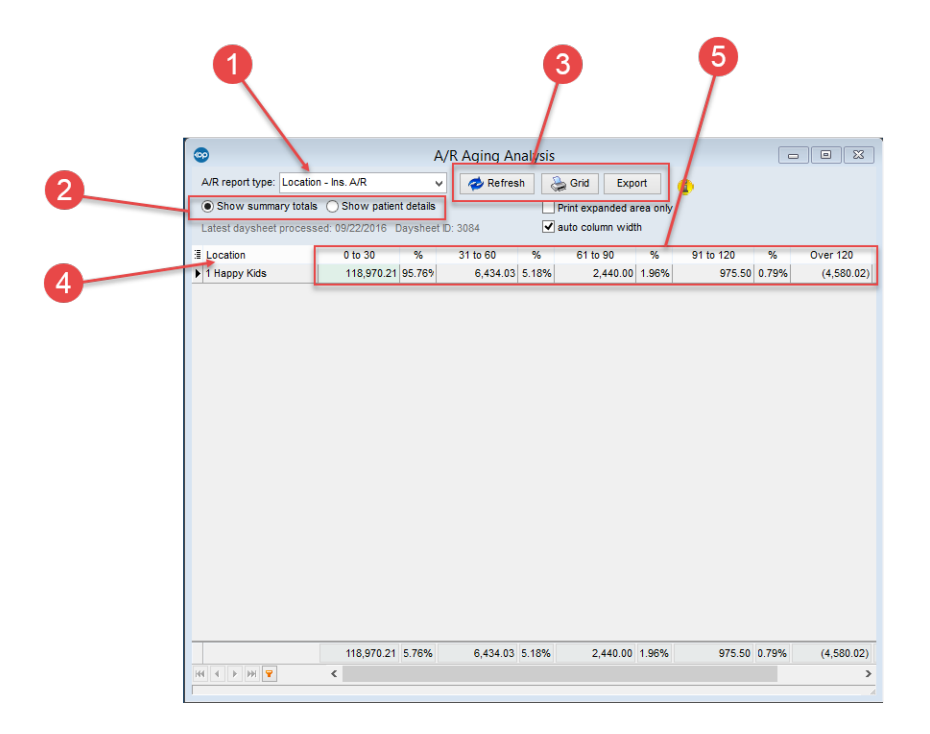

A/R Aging Analysis: Location - Ins. A/R Map

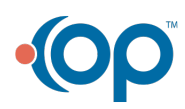

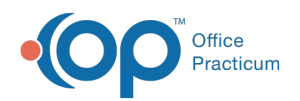

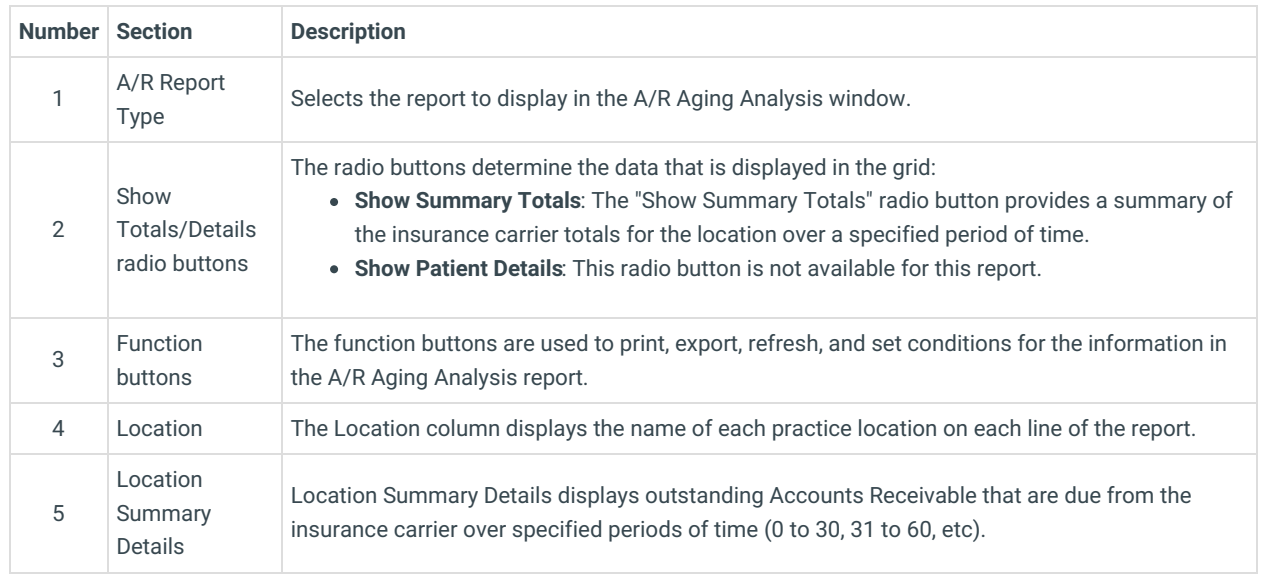

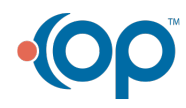